## GHID PENTRU REINNOIREA CERTIFICATELOR PE PORTALUL ANAF

Descarcati un nou formular de document de confirmare, il completati cu datele dvs si semnati documentul cu NOUL certificat pastrand aceasi adresa de email folosita si la inregistrarea certificatului (adresa de email trecuta in formularul 150).

Asigurati-va ca ati semnat cu noul certificat parcurgand urmatorii pasi: 1 Apasati click drepata pe Campul semnaturii din documentul de confirmare

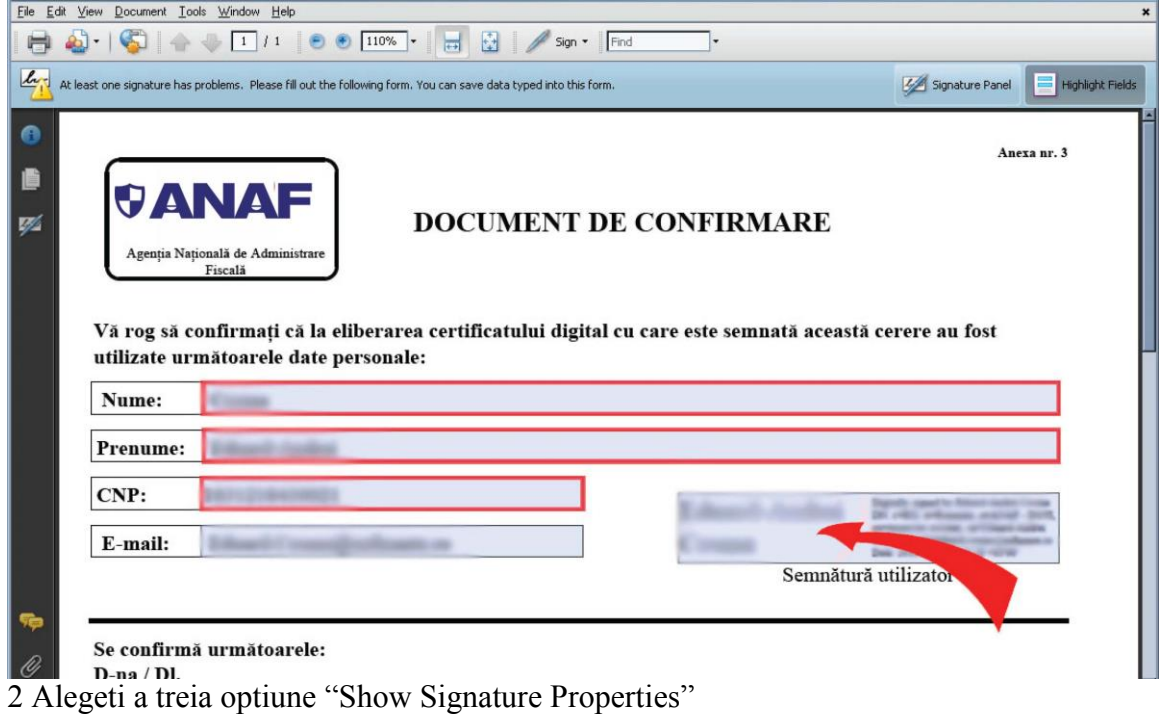

3 Apasati butonul "Show certificate"

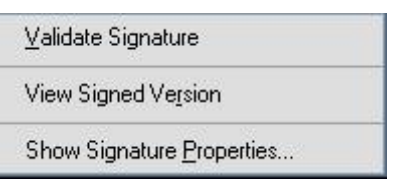

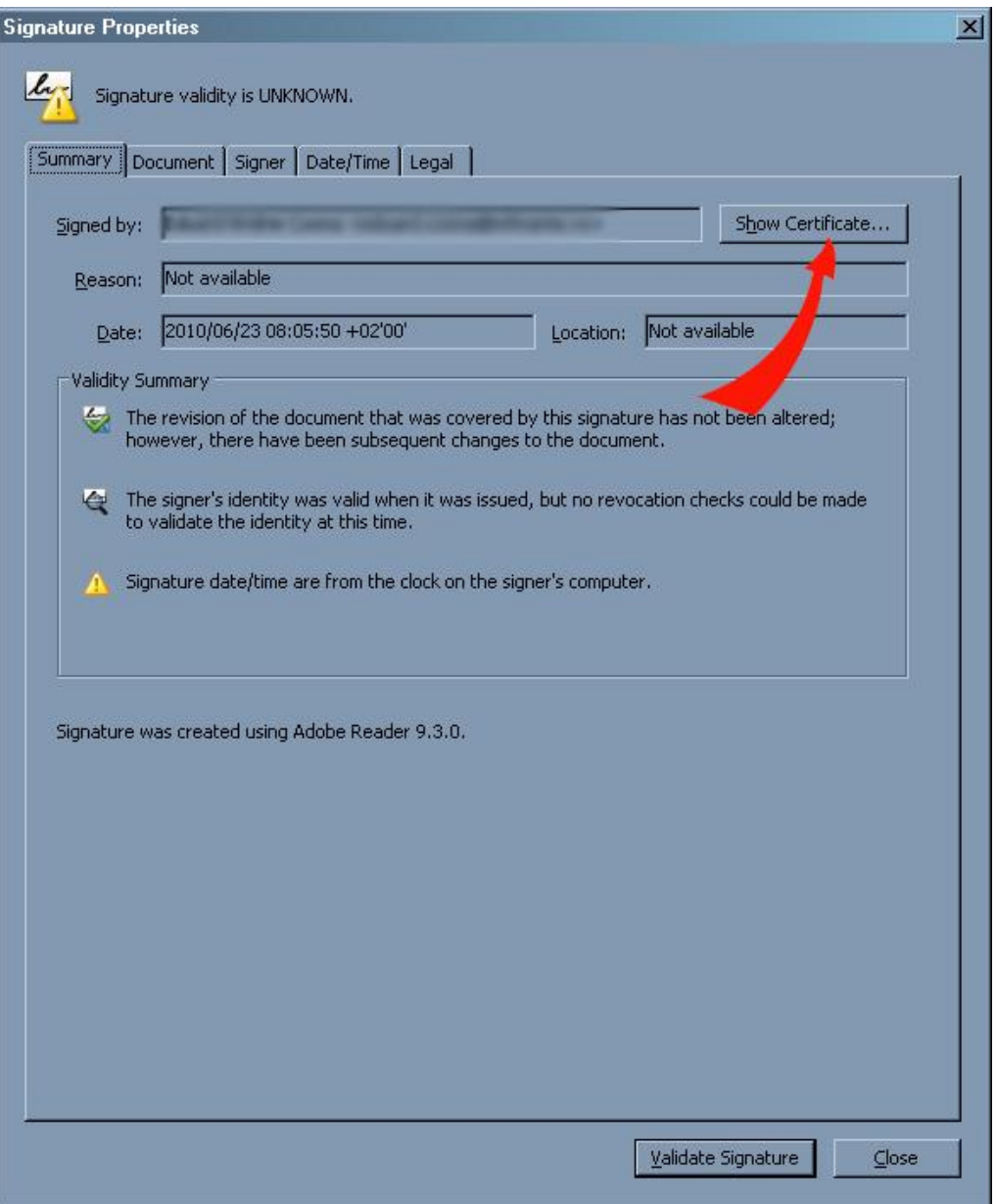

In aceasta fereastra puteti verifica perioada de valabilitate. Optional puteti apasa pe "Tab-ul" "Details" unde puteti vedea si Serial number-ul certificatului

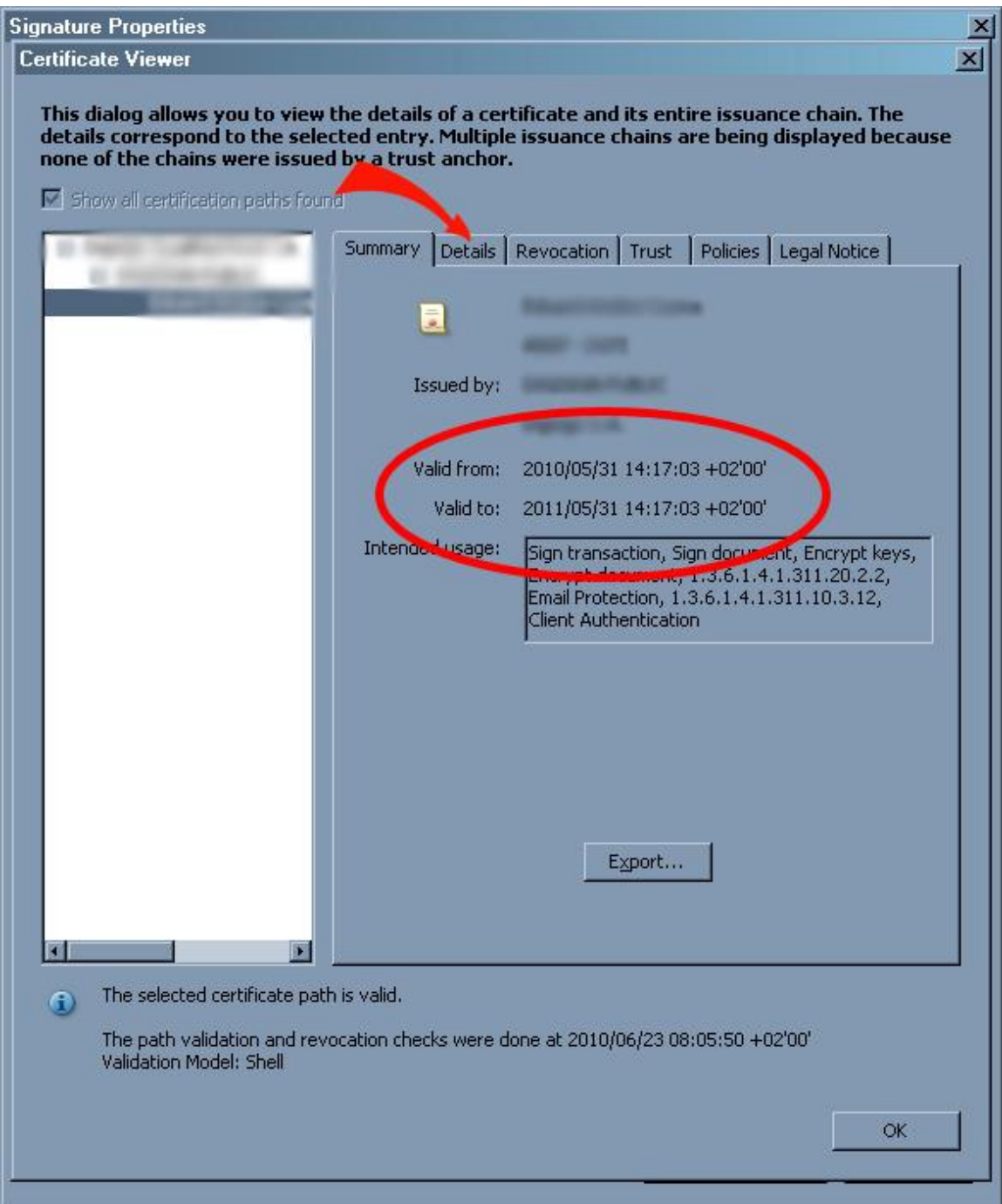

Dupa ce v-ati asigurat ca ati semnat documentul de confirmare cu NOUL certificat, il transmiteti la adresa de confirmare a autoritatii care v-a emis certificatul.

Dupa ce primiti ca raspuns pe email documentul de confirmare semnat si de catre autoritatea care a emis certificatul, trimiteti acest fisier pe portalul ANAF, in sectiunea "Declaratii electronice" si subsectiunea "Reinnoire certificate calificate"

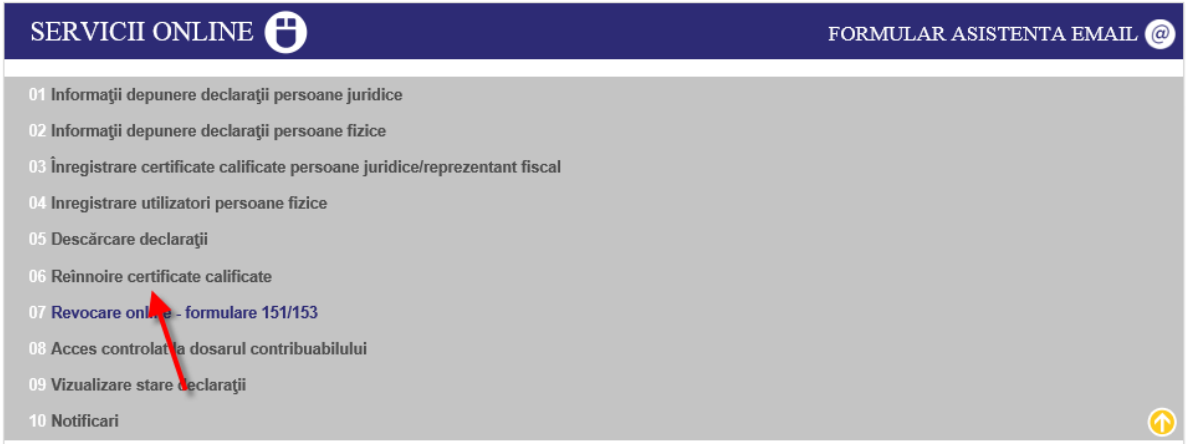

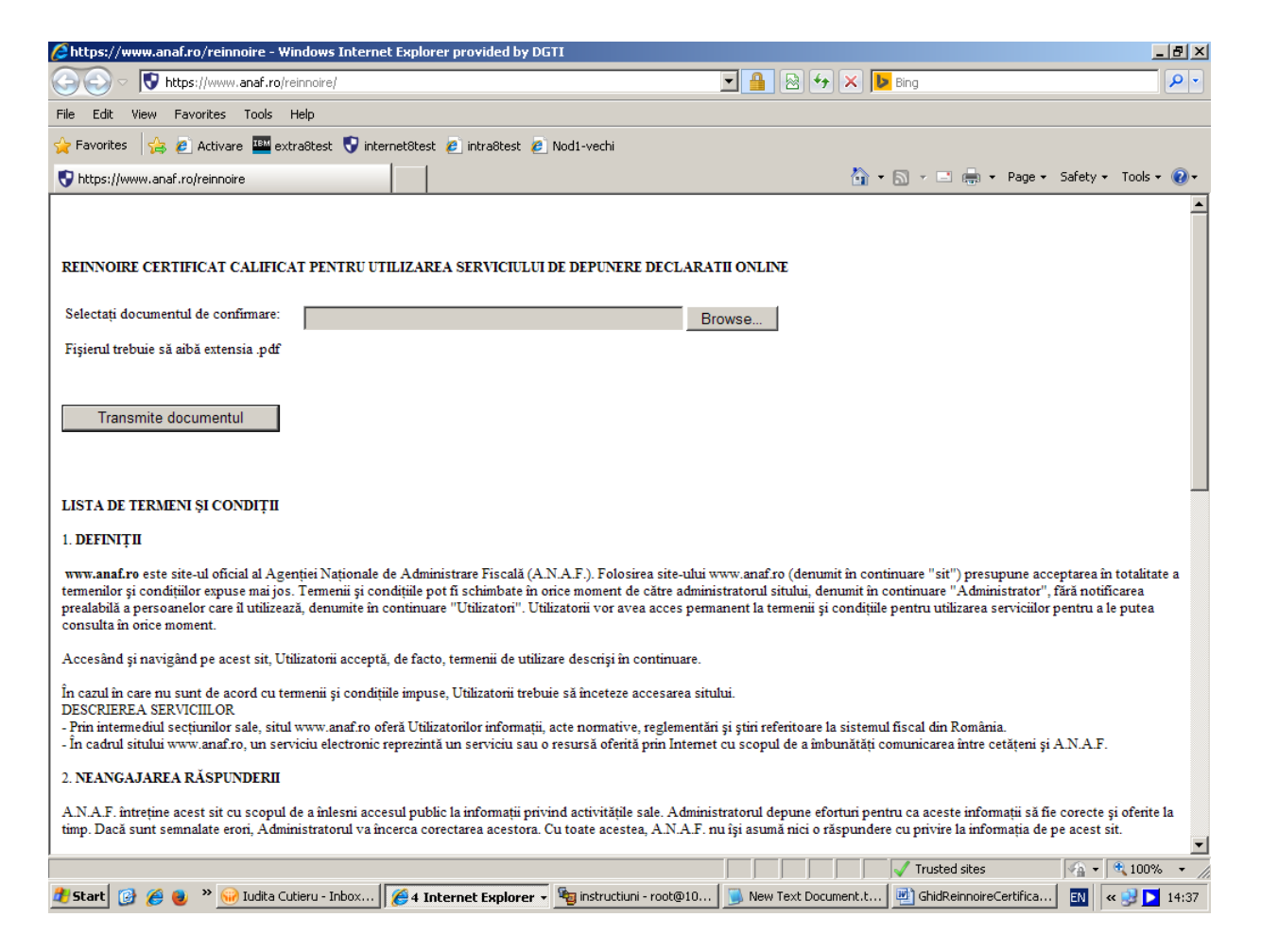

De regula, dupa actualizarea datelor in sistem, care se face in maxim 4 zile lucratoare de la trimitere, se trimite automat un e-mail de confirmare, care va informeaza că noul număr al certificatului a fost introdus în baza de date a ANAF şi că puteţi folosi noul certificat calificat pentru a accesa serviciile ANAF si a depune documente electronice. Neprimirea acestuia de catre contribuabil nu reprezinta un obstacol procedural, tehnic sau de alta natura, pentru depunerea documentelor in format electronic. Dupa acest termen puteți încerca sa utilizati serviciul de depunere prin internet. Recipisa primita în urma depunerii este o confirmare a posibilitãţii tehnice de utilizare a serviciului "Depunere documente electronice".